# Guida scrutinio 1° quadrimestre

Accedono al caricamento dei voti periodici i docenti standard (unicamente per le proprie classi e materie) e il docente coordinatore di classe che gestisce la fase dello scrutinio periodico e completa tutte le materie del quadro orario, delle classi che coordina, in sede di consiglio di classe.

> Si consiglia di leggere la guida integralmente prima di operare

## 1. Da Argo didup selezionare scrutini

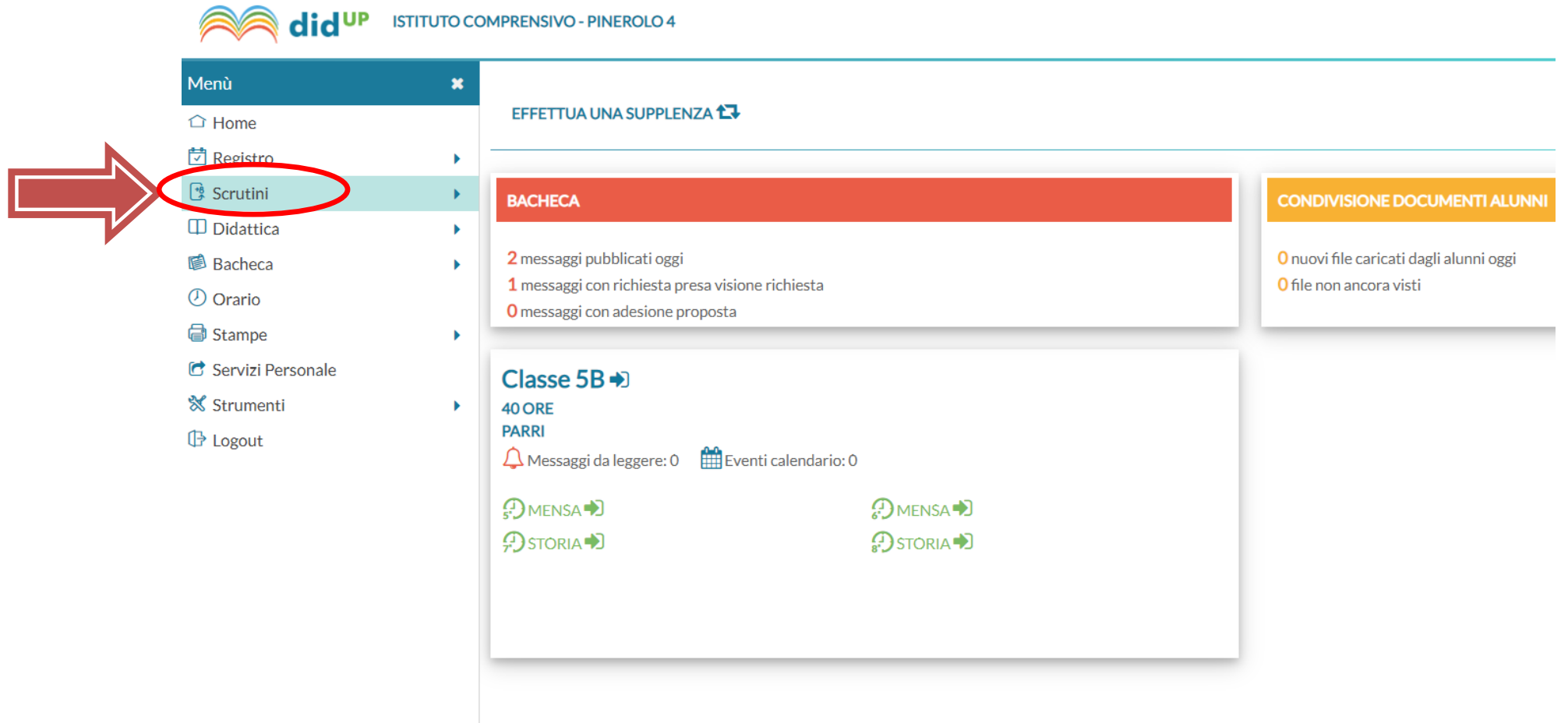

## 2. Selezionare Giudizi e poi la classe da

### compilare

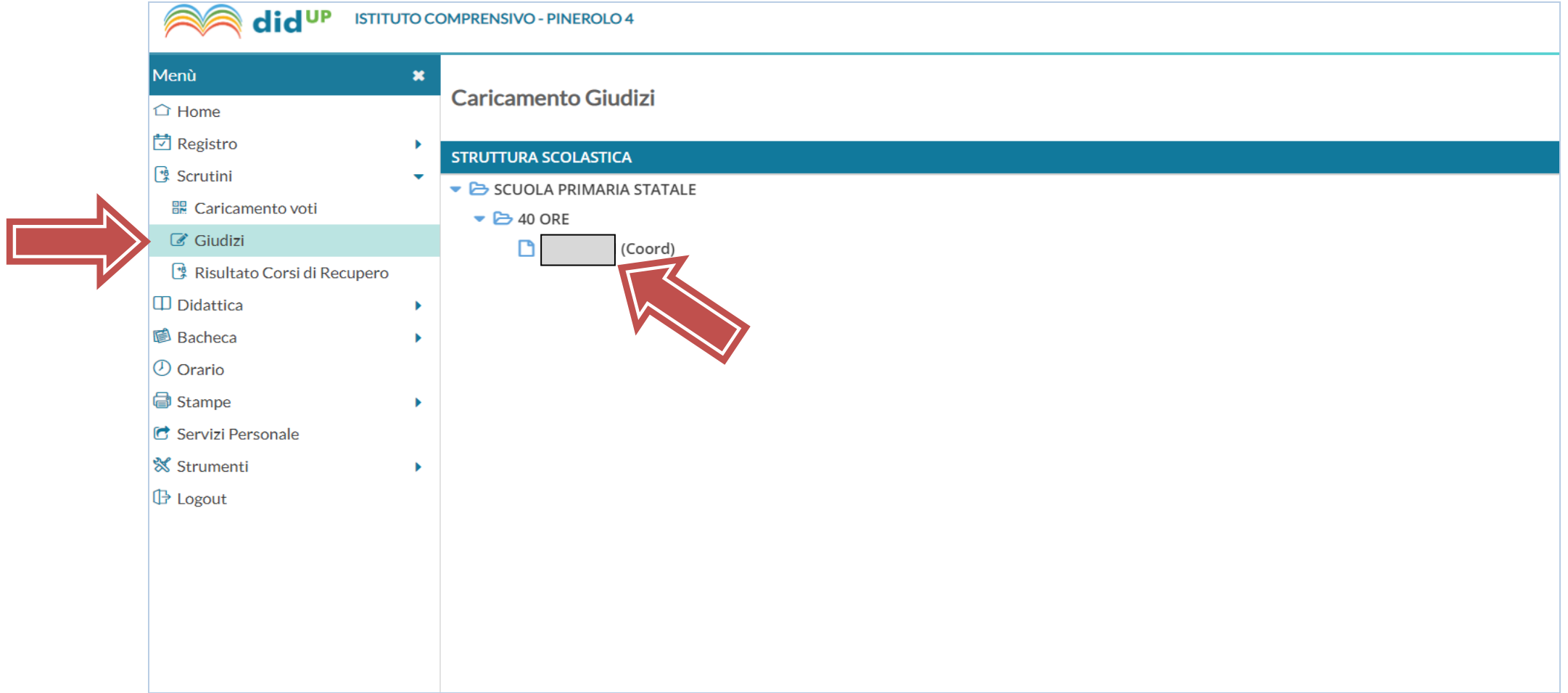

### 3. Selezionare Rilevazione Apprendimenti CLASSE e poi 1Q - I PERIODO INTERMEDIO

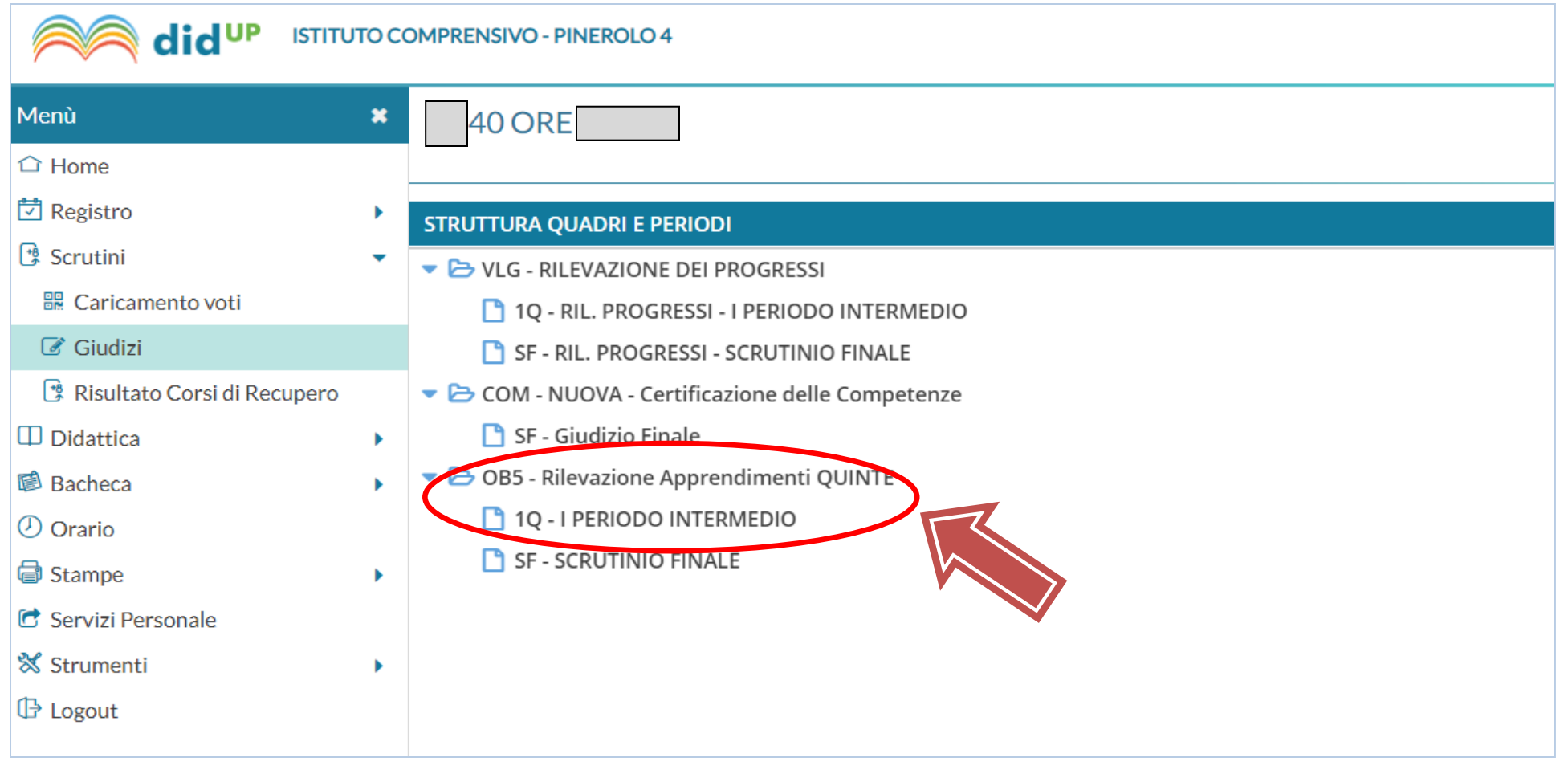

## 4. L'immissione dei giudizi deve essere effettuata PER ALUNNO, cliccando sul singolo nominativo.

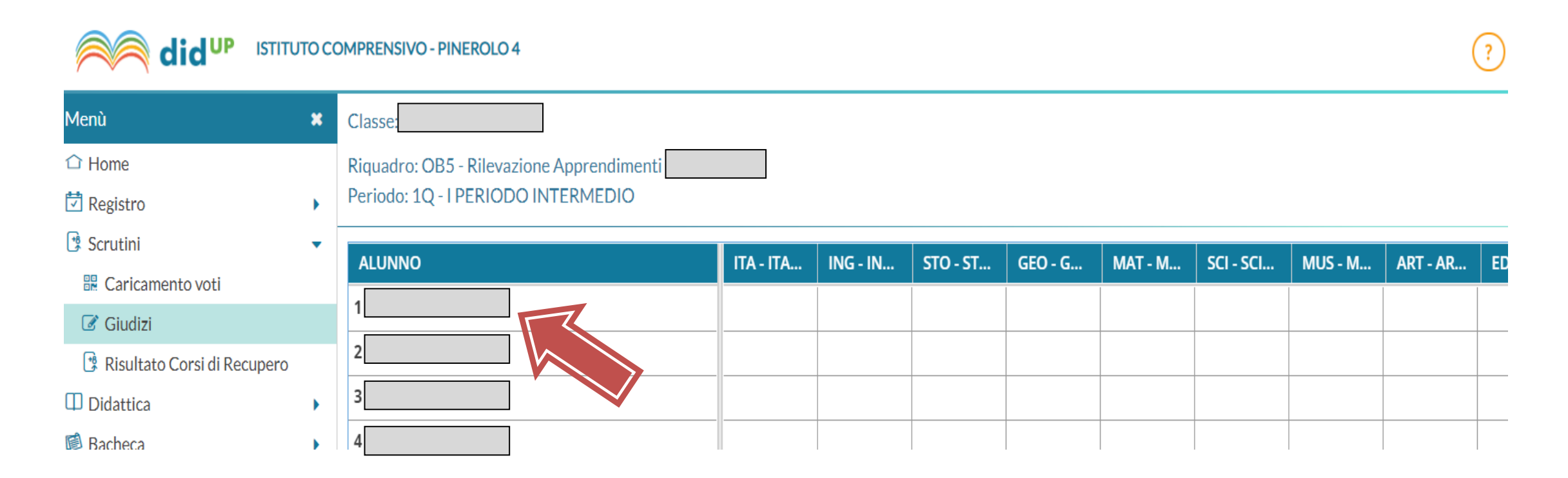

### 5. Selezionare la disciplina dal menù tendina

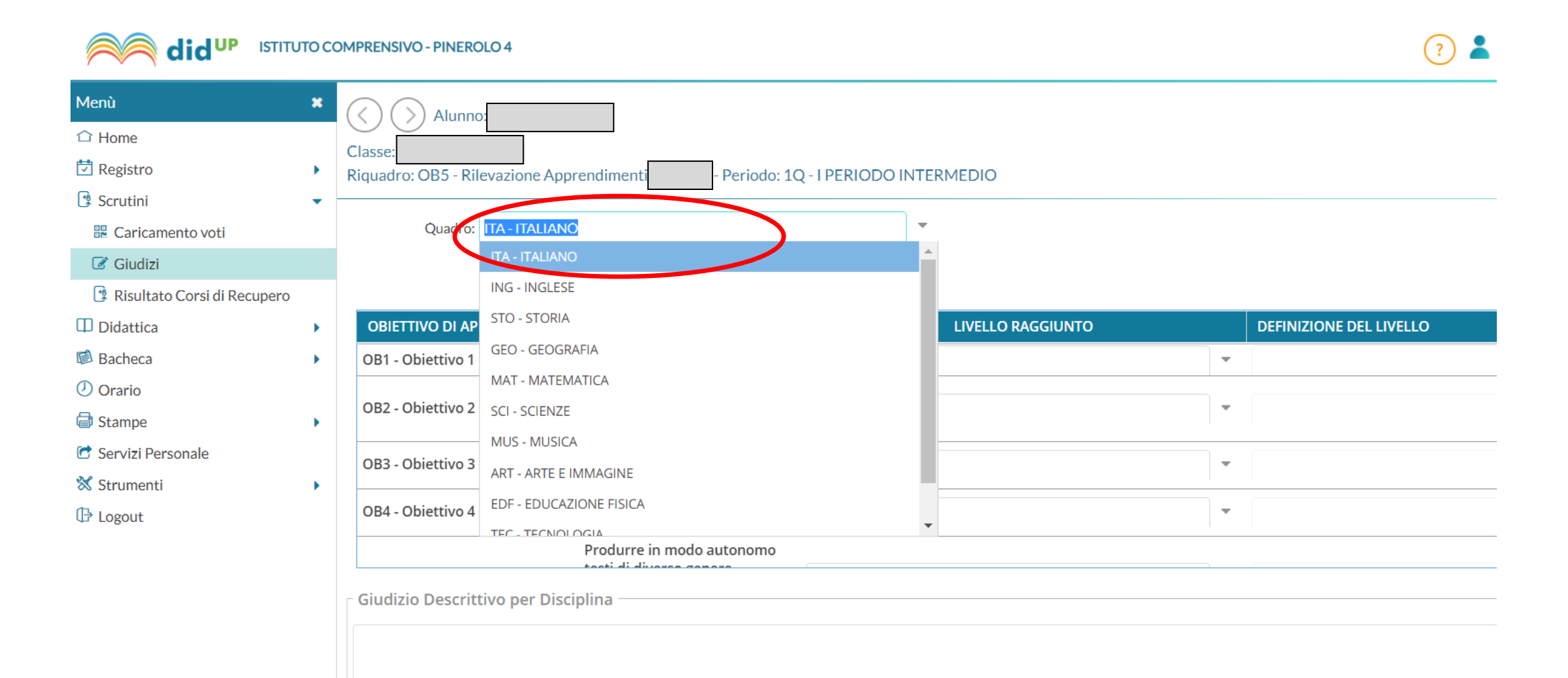

#### 6. Per ogni obiettivo di apprendimento inserire **IL LIVELLO** dal menù a tendina. Indietro Salva

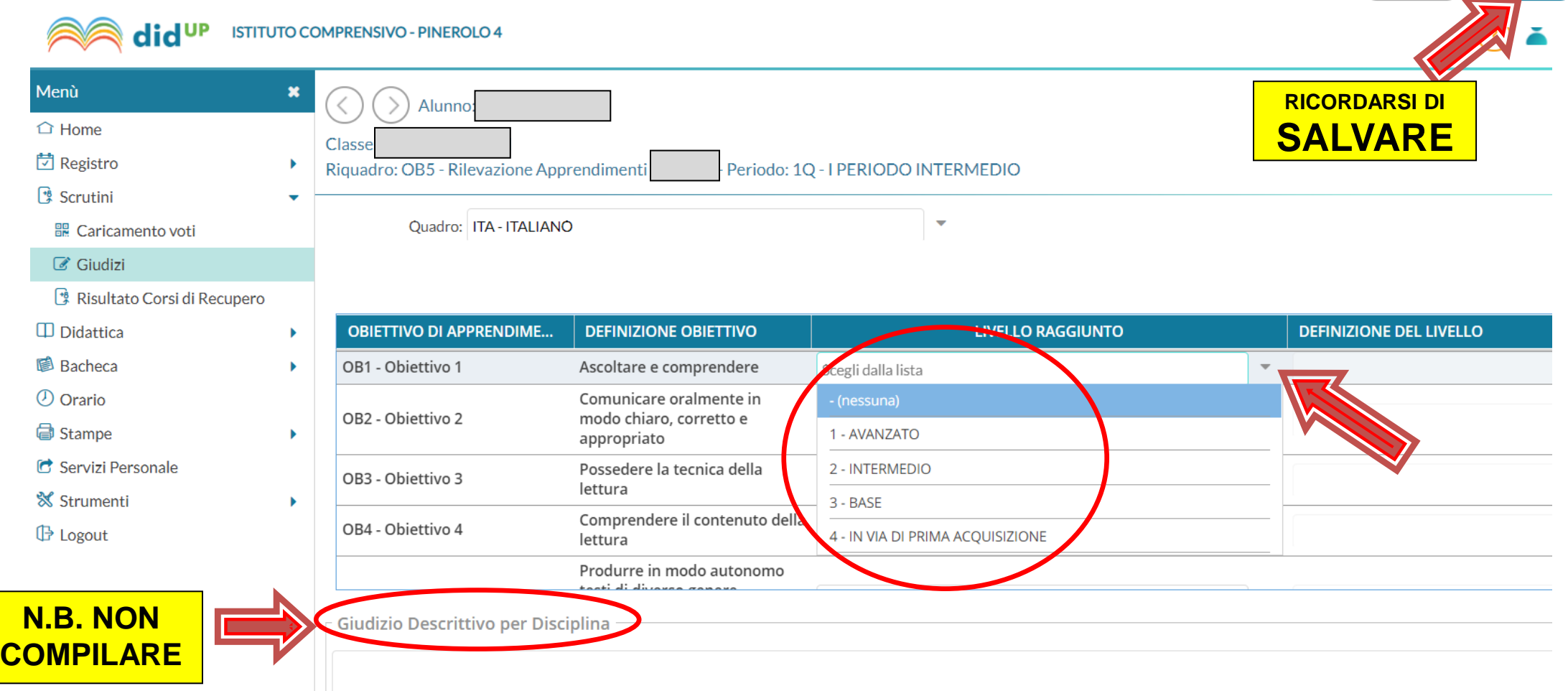

### 7. Per **comportamento, religione e alternativa** si deve seguire una **PROCEDURA DIVERSA**.

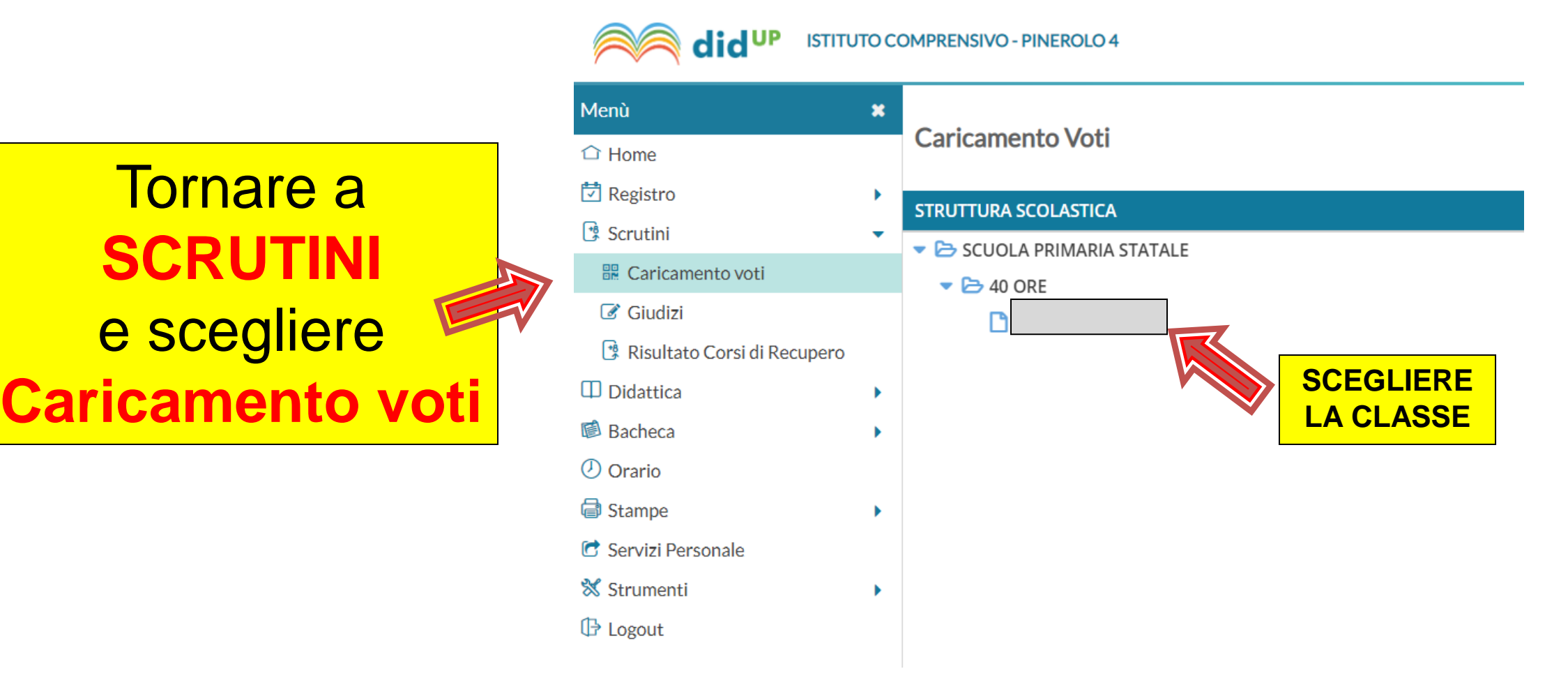

#### 8. Scegliere **PRIMO QUADRIMESTRE** e spuntare **Voti e**

#### **Assenze**.

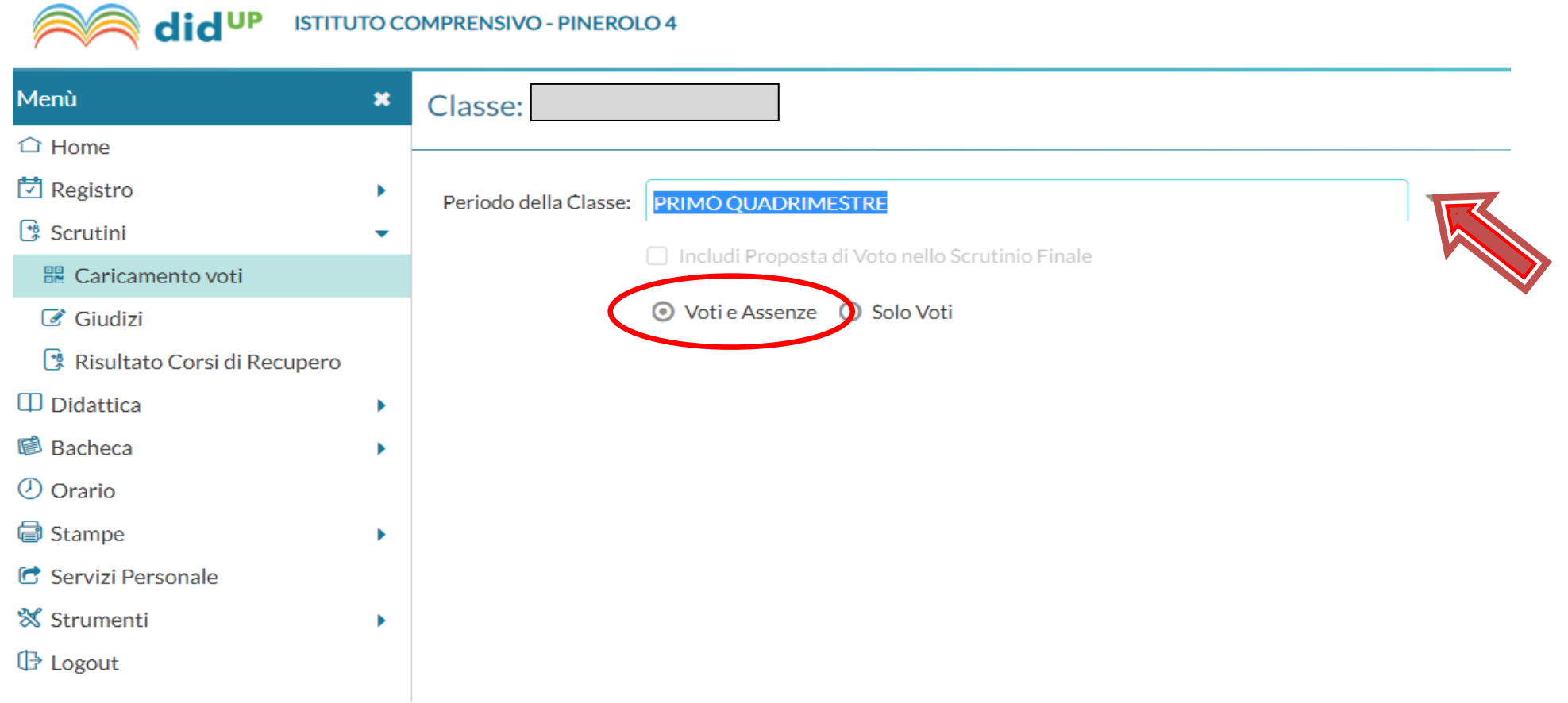

#### 9. Cliccare sul nominativo dell'alunno/a per cui si vogliono inserire le valutazioni di IRC/Alt IRC e Comportamento.

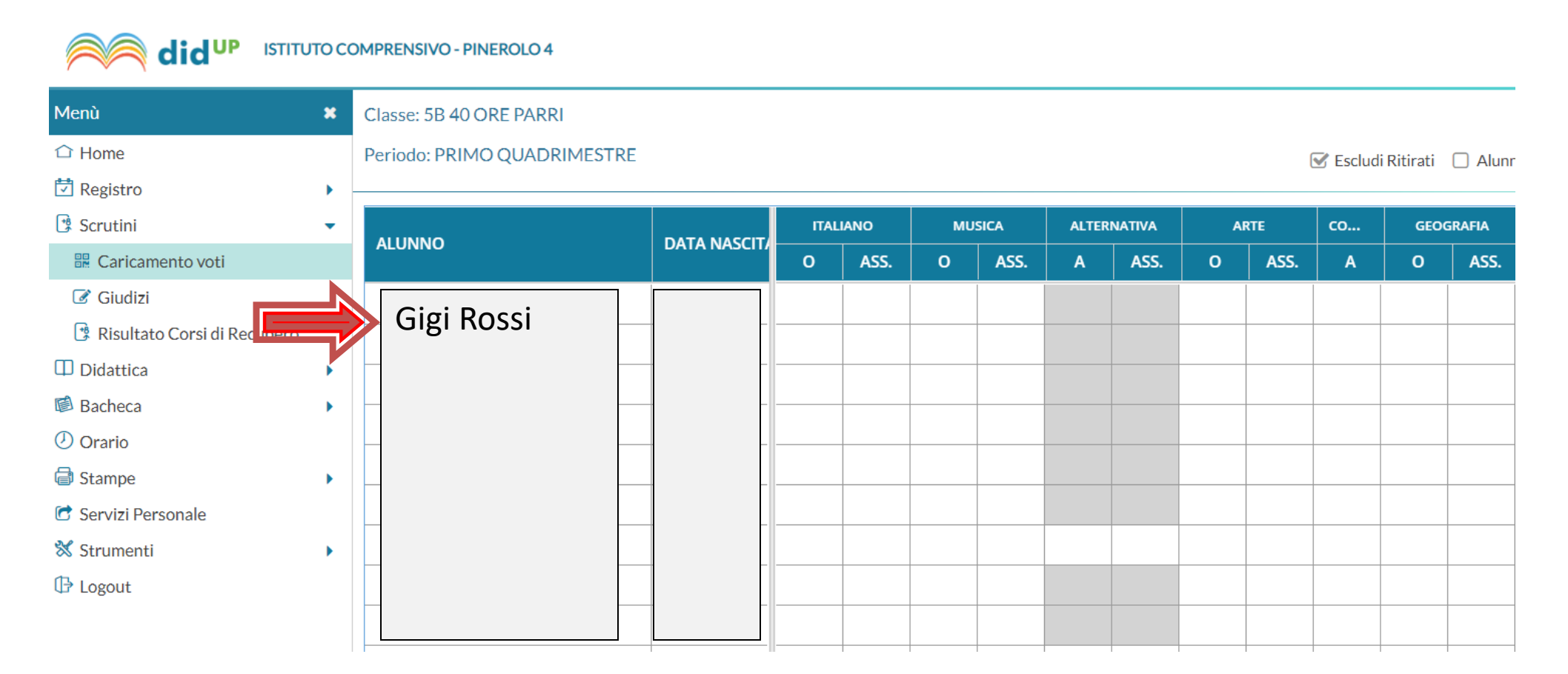

#### 10. Per **comportamento, IRC/Alt IRC** si deve inserire la lettera del giudizio nella colonna Altro e digitare il giudizio per esteso nella colonna Giudizio sintetico

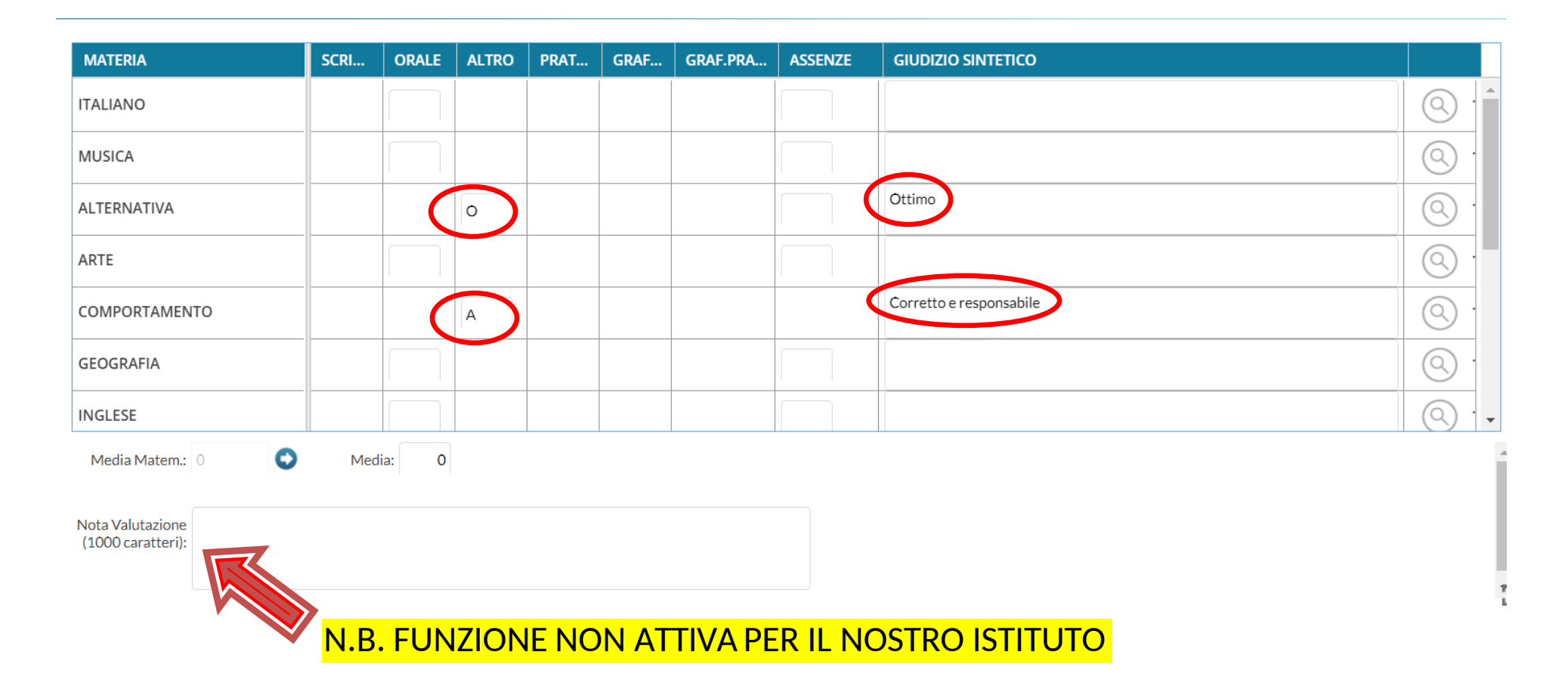

10a.**Giudizi comportamento scuola primaria**: Indicare la lettera e riportare manualmente il giudizio sintetico.

### **A** = CORRETTO E RESPONSABILE

**B**= CORRETTO

**C**= QUASI SEMPRE CORRETTO

**D**= NON SEMPRE CORRETTO

**E**= NON CORRETTO

10b. **Voto religione/alternativa** scuola primaria e secondaria: indicare la lettera e riportare manualmente il giudizio sintetico.

**O** =OTTIMO

**DS**= DISTINTO

**B**= BUONO

**DSC**= DISCRETO

**S**= SUFFICIENTE

**I**=INSUFFICIENTE

#### 11. INSERIRE LE ASSENZE.

#### Questa è procedura è OBBLIGATORIA.

#### Cliccare sulla colonna della materia...

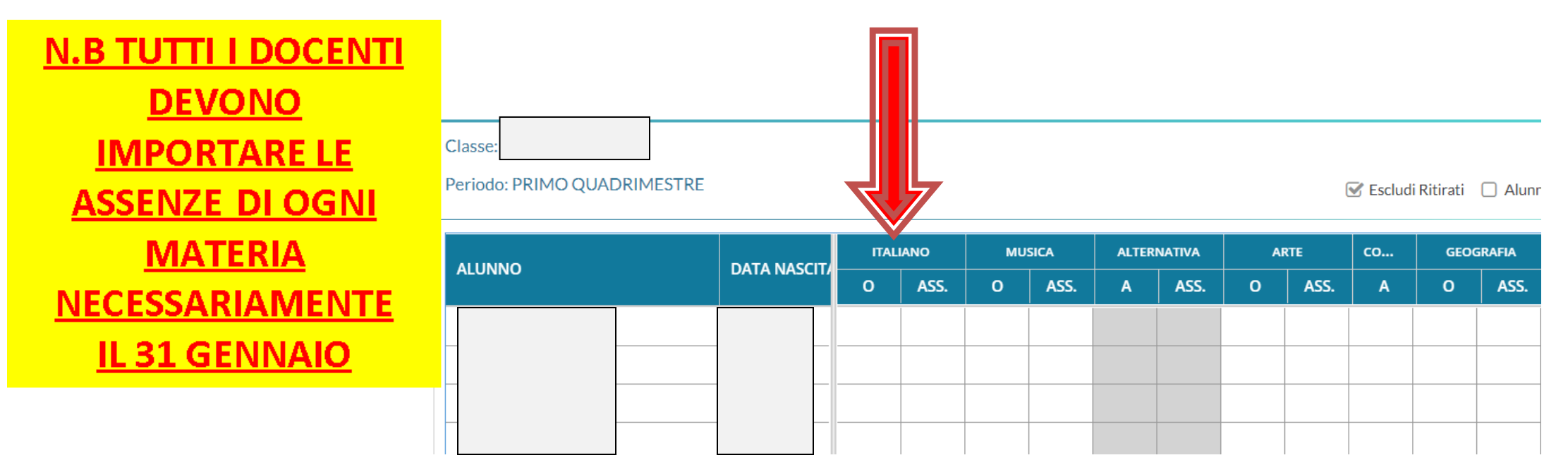

#### 12. ... e poi cliccare su Azioni e scegliere Importa Voti dal **Registro Elettronico**

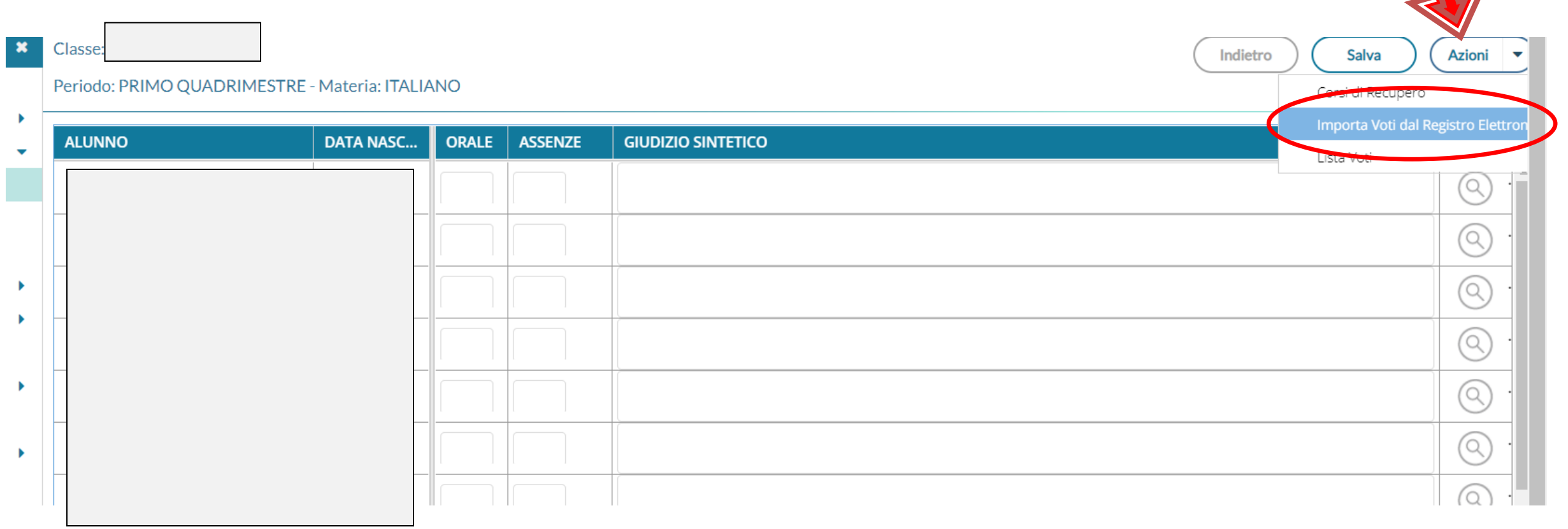

## Spuntare la voce **Importa le assenze** e poi **Importa.** Ripetere per ogni materia insegnata.

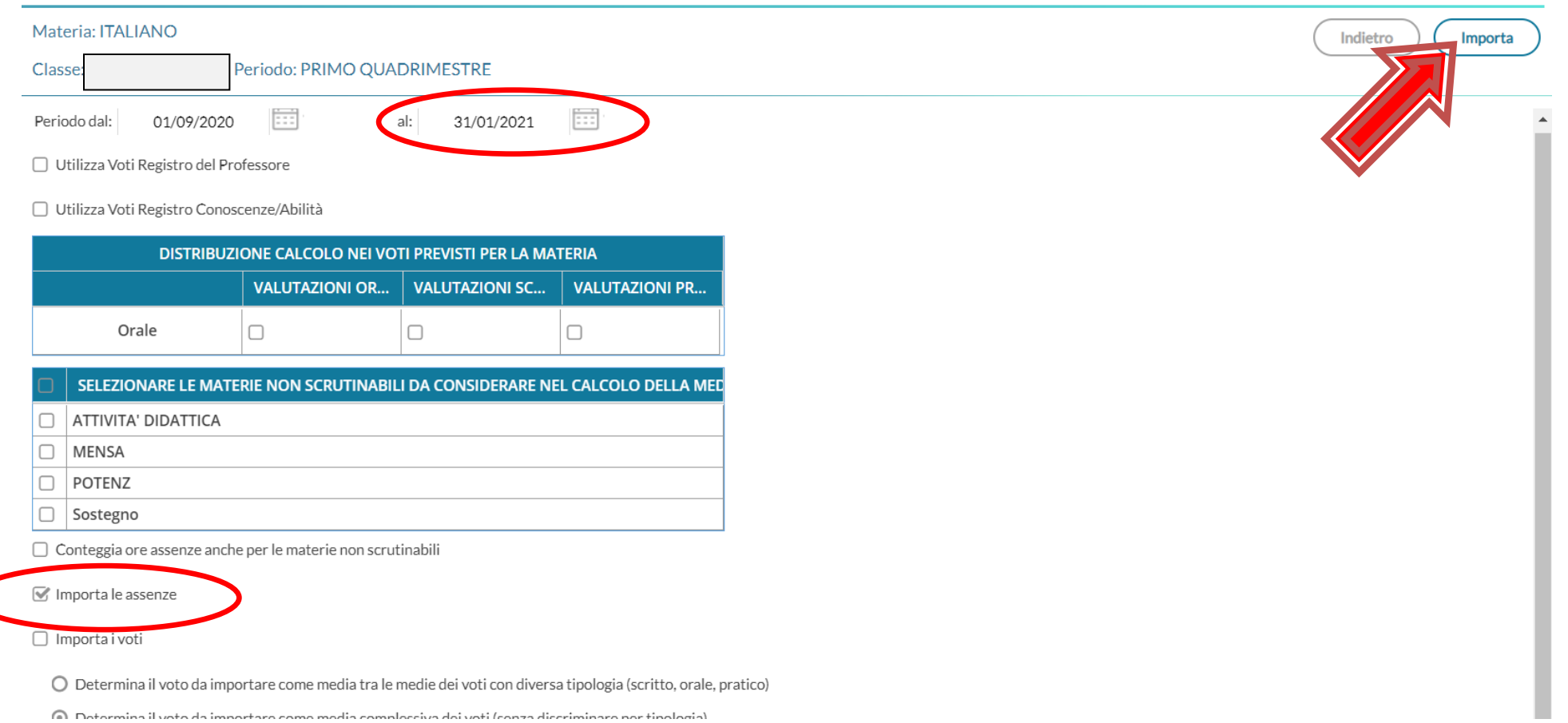

### 14. Per inserire il giudizio intermedio generale. Selezionare Giudizi e poi la classe da compilare

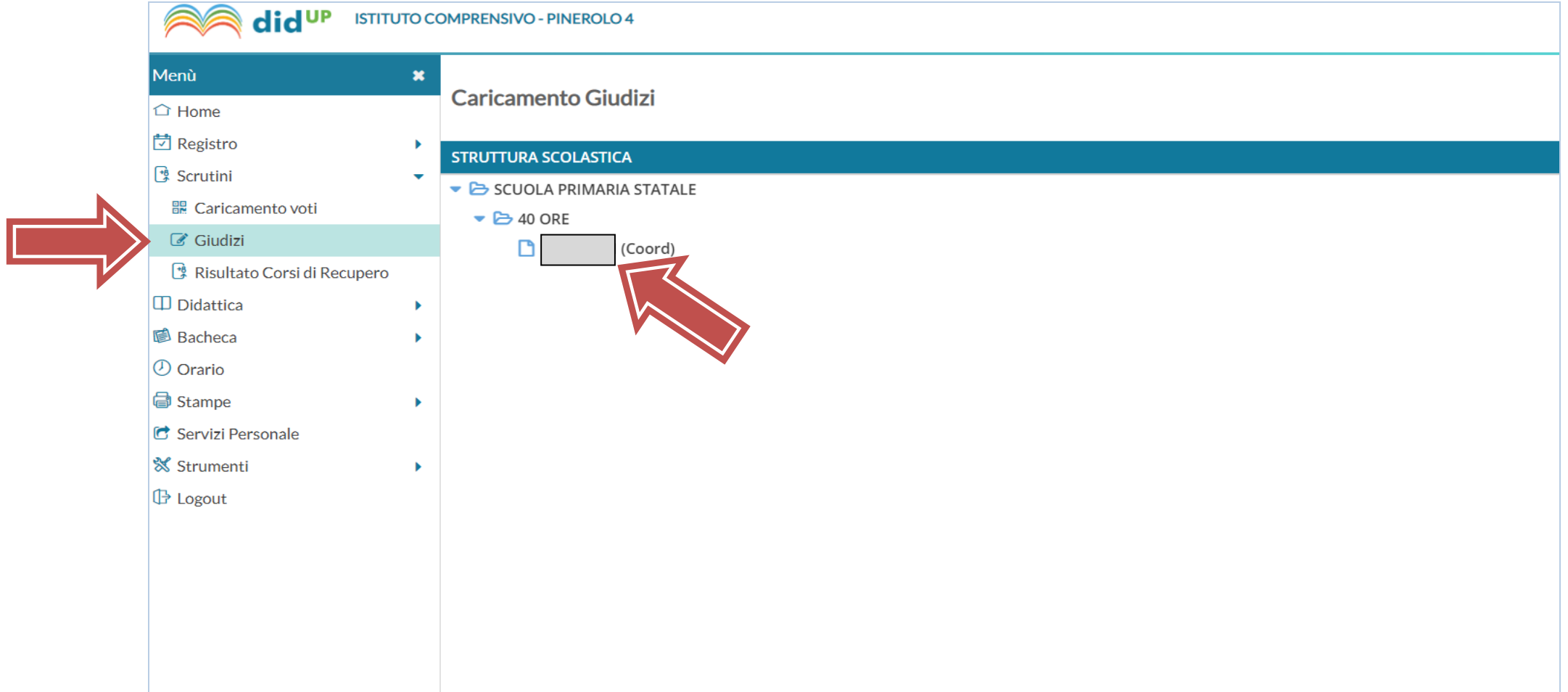

#### 16. Scegliere 1Q - RIL. PROGRESSI - I PERIODO **INTERMEDIO**

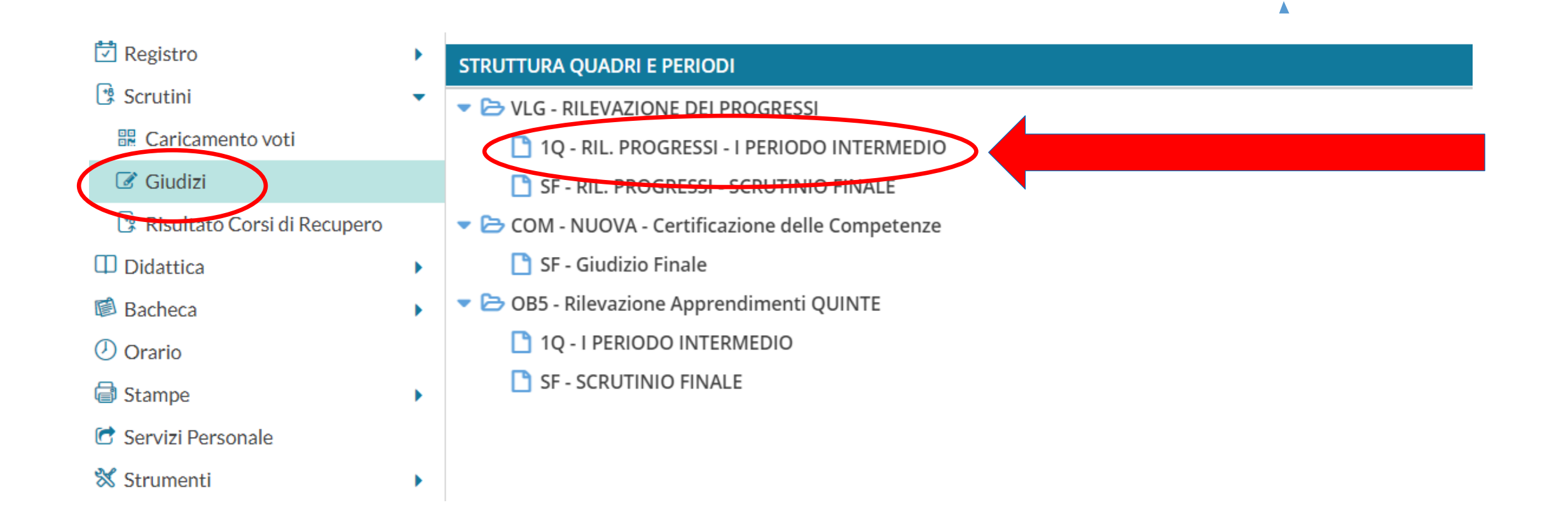

### 17. Cliccare sul nome dell'alunno

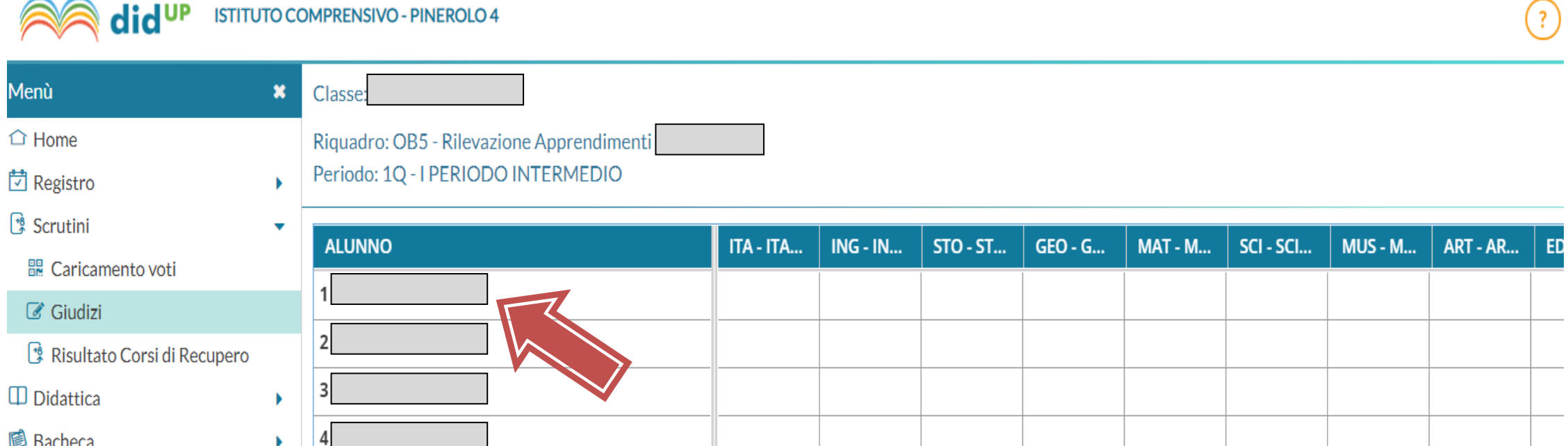

 $\left( 3\right)$ 

### 18. Selezionare dalla lista e salvare. È possibile modificare i giudizi manualmente cliccando l'apposita spunta

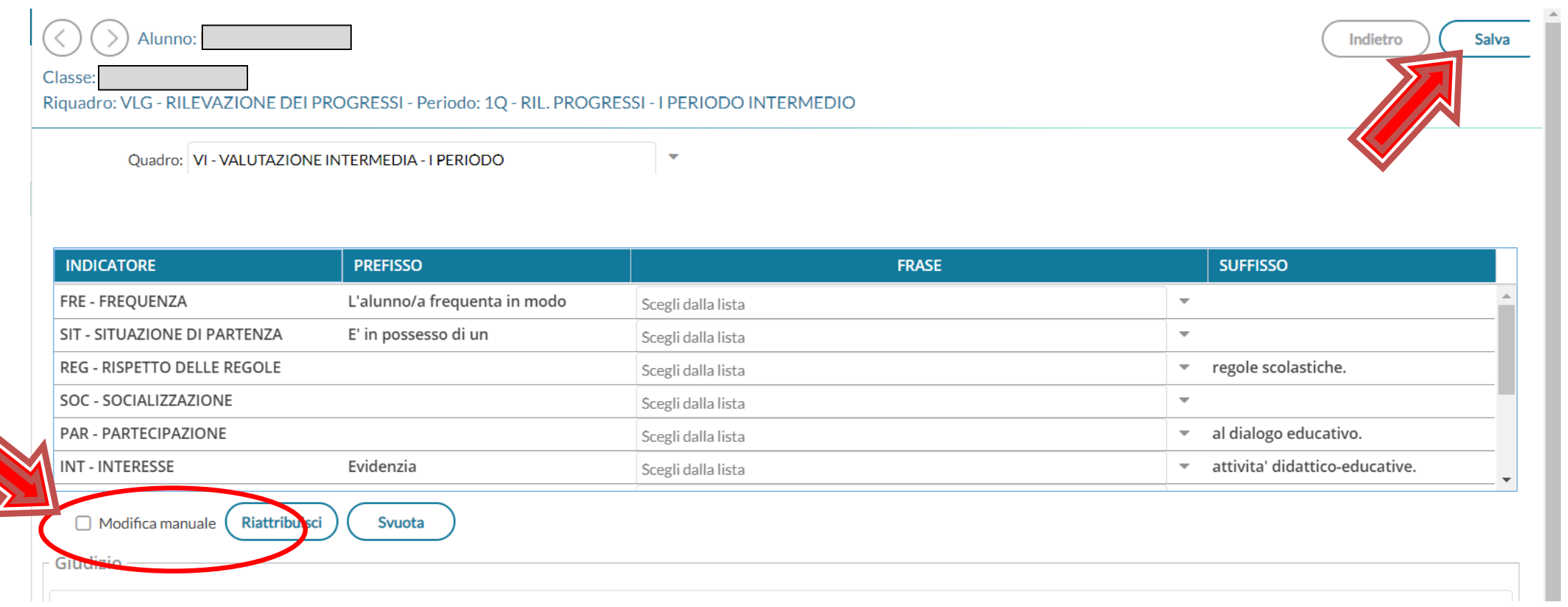

### 19. Pulsante

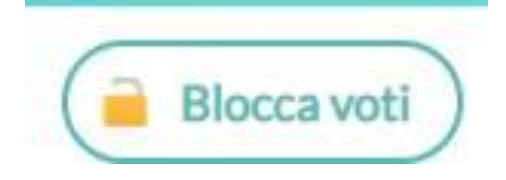

Al termine delle operazioni di scrutinio il docente coordinatore di classe, tramite il pulsante «**Blocca voti**», bloccherà le modifiche delle valutazioni espresse.

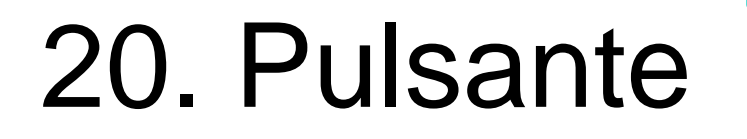

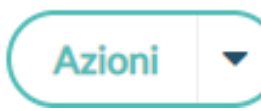

#### **Accesso come DOCENTE COORDINATORE**

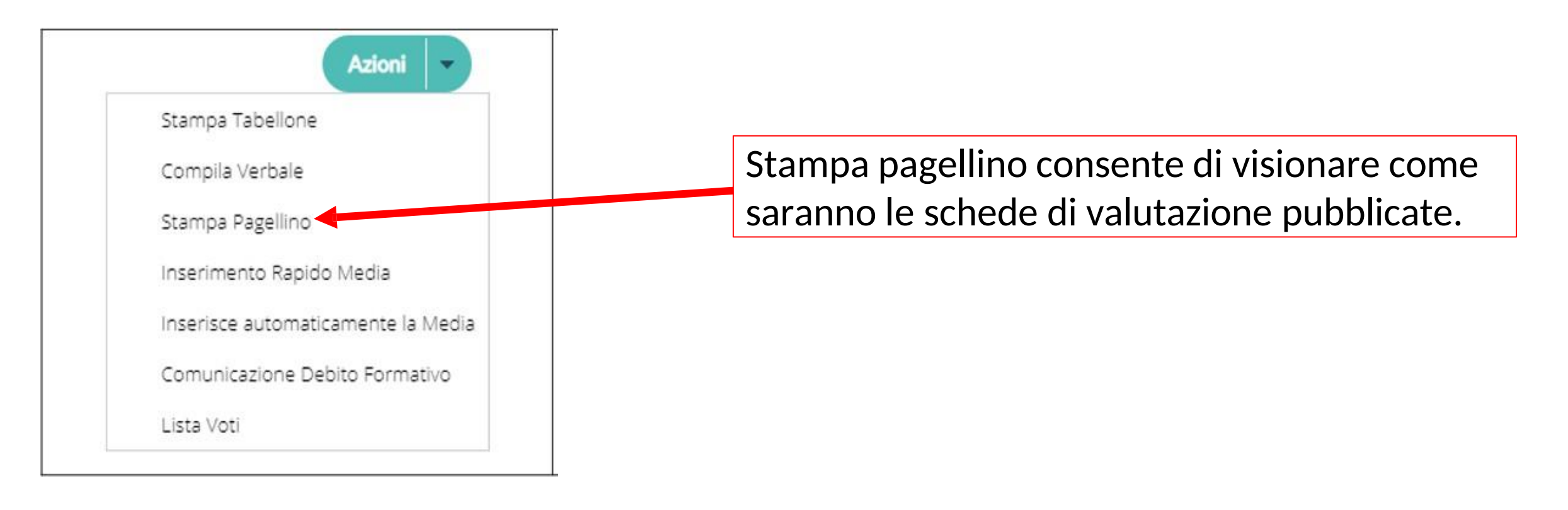

### 21. La stampa del **tabellone riassuntivo dei giudizi è parte integrante del verbale dello scrutinio.**

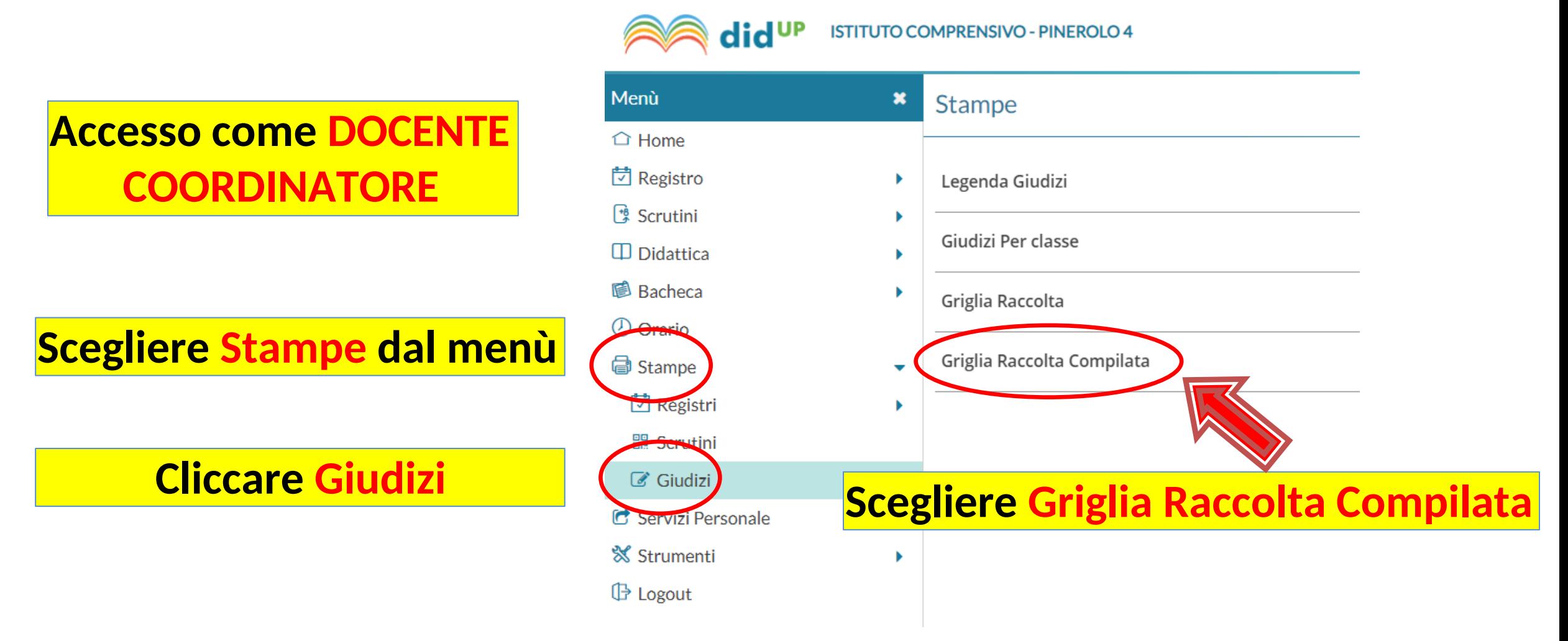

#### 22. Scegliere la CLASSE e poi **RILEVAZIONE APPRENDIMENTI CLASSE - 1Q PERIODO INTERMEDIO**

#### Stampa - Griglia Raccolta Compilata

#### **STRUTTURA OUADRI E PERIODI**

- VLG RILEVAZIONE DEI PROGRESSI
	- 10 RIL. PROGRESSI I PERIODO INTERMEDIO
	- SF RIL. PROGRESSI SCRUTINIO FINALE
- COM NUOVA Certificazione delle Competenze

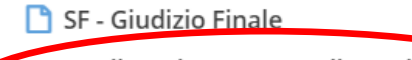

- OB5 Rilevazione Apprendimenti QUINTE
	- 10 I PERIODO INTERMEDIO

SF - SCRUTINIO FINALE

Dopo aver scelto le opzioni Riporta data di Stampa (DATA DELLO SCRUTINIO), e formato A4 Orizzontale, cliccare sul pulsante Stampa: sarà possibile scaricare, stampare e salvare il file.

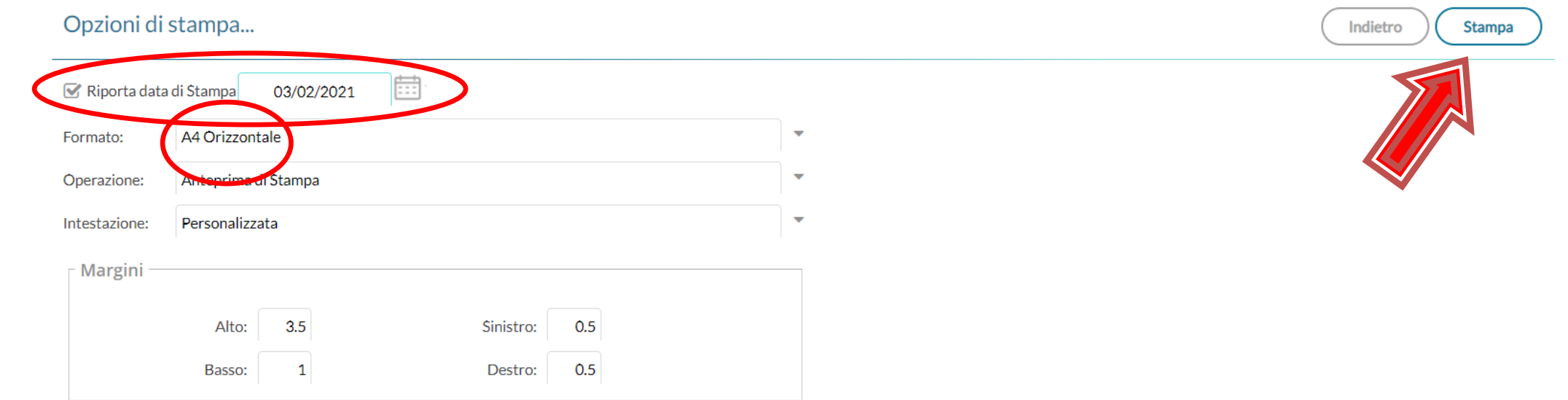

### **NON** usare il verbale integrato nel registro, ma quello allegato alla presente guida.

Il verbale dovrà essere:

- Stampato e firmato dal docente che funge da Segretario di scrutinio e da chi lo presiede (Dirigente o suo delegato) e **consegnato** unitamente alla stampa del tabellone dei giudizi in Segreteria; il tabellone sarà firmato da tutti i docenti della classe.
- Per la scuola primaria i responsabili di plesso si occuperanno di raccogliere tutto il materiale e lo consegneranno in Segreteria.
- Salvato con file pdf (**nel nome inserire classe e scuola**) e, unitamente al file del tabellone dei giudizi, **inserito nel registro** nella sezione Didattica- Programmazione didattica.